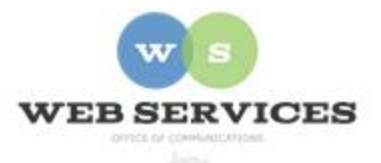

## **MCPS Content Management System (Episerver) Training**

## *How to Link to Other Web Pages (District Site)*

## *Linking to Another Page on the MCPS Website*

- 1. Navigate to your website's folder and select a page to edit
- 2. Select the button on the left for **On-Page Editing.** This display mode shows the page as it appears on the site, using the template's layout and styles.

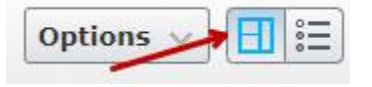

- 3. Hover over or click the content area until the border turns blue and you will see a menu button in the top right corner. Select the menu icon and click **Edit**. The rich text editor will appear.
- 4. Select the text you want to link and click the **Insert/Edit** link button.

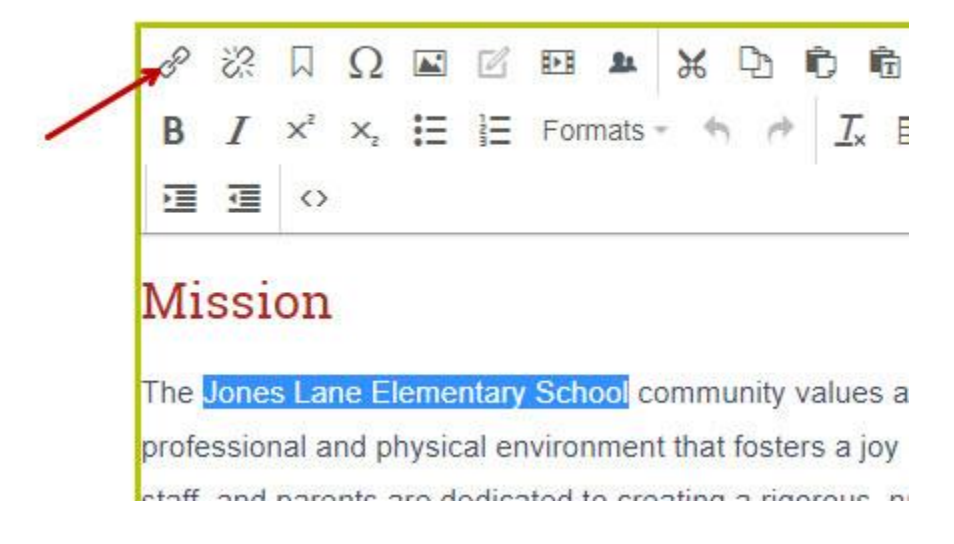

5. If you are linking to another page on your website, select the radio button for Page and click the **…** button to the right of the text field.

6. A 'Select Page' screen will appear with the site hierarchy. Select the page for the hyperlink and click **OK**.

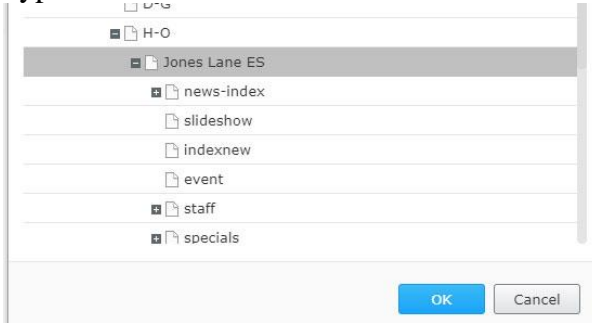

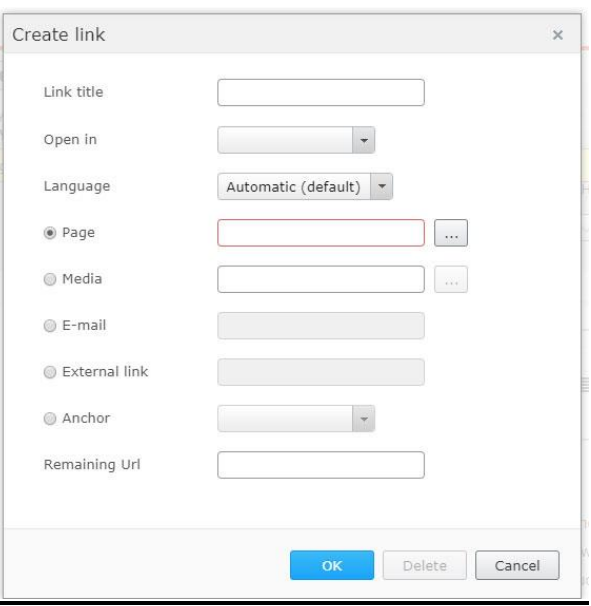

7. If you want to add more description about the link you are creating, enter it in the **Link Title** field. This will appear to users as a tool tip when they hover over the link in most browsers, but it is not necessary if the link text is descriptive enough.

8. Click **OK** again to close the' Create Link' window and you will see that the 9. selected text is now hyperlinked.

## *Creating an External Link*

- 1. Select the text you wish to link and click the **Insert/Edit** link button.
- 2. If you are linking to a page outside the MCPS website, select the radio button for **External Link** and enter the URL. Be sure to include<https://> at the beginning of the link.
- 3. If you want to add more description about the link you are creating, enter it in the **Link Title** field. This will appear to users as a tool tip when they hover over the link in most browsers, but it is not necessary if the link text is descriptive enough.
- 4. Click **OK** again to close the' Create Link'

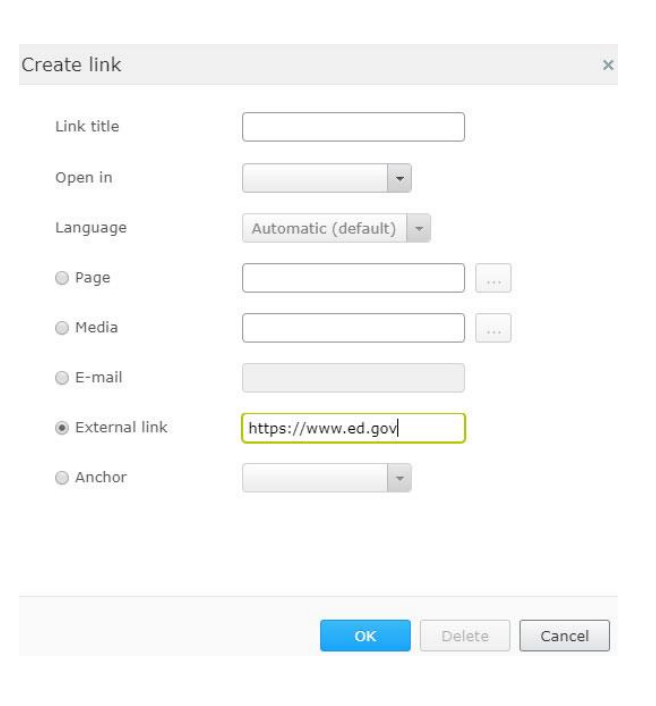

window and you will see that the selected text is now hyperlinked.